# **CX-410**

CX410 unterstützt die Smart-Technologie zur Erkennung von Menschen, Fahrzeugen und Haustieren. Mit der ColorX-Technologie ausgestattet, bietet CX410 hervorragende Nachtsicht mit Echtfarben, die die Grenzen der Dunkelheit durchbricht. Dank einer extra großen F1.0-Blende liefert CX410 selbst bei extrem schwachem Licht und ohne zusätzliche Beleuchtung Nachtaufnahmen mit naturgetreuen Farbdetails.

# 1. Spezifikationen

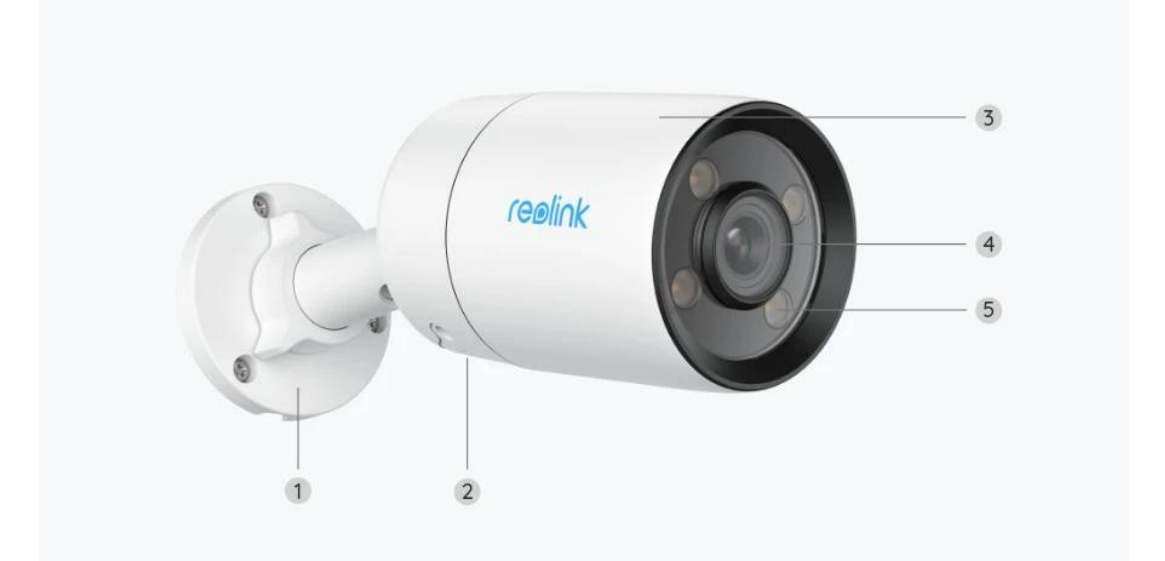

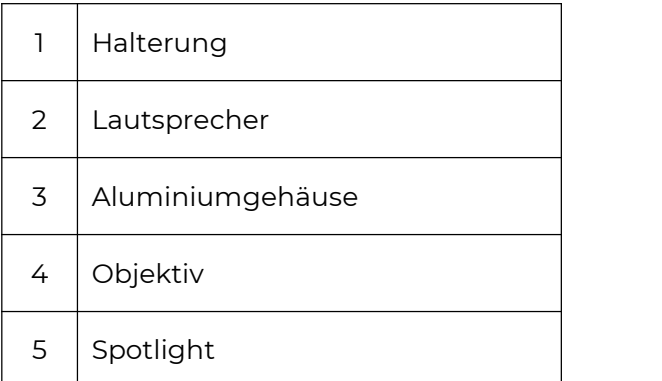

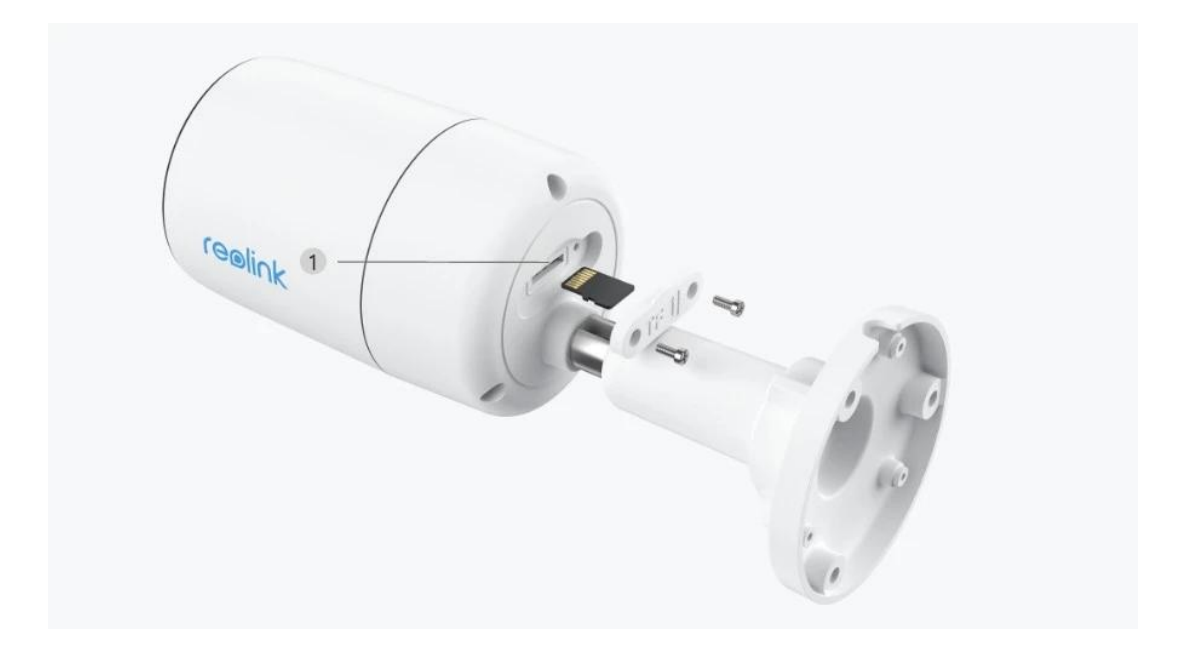

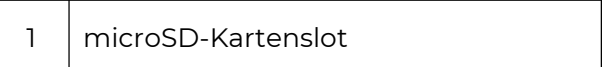

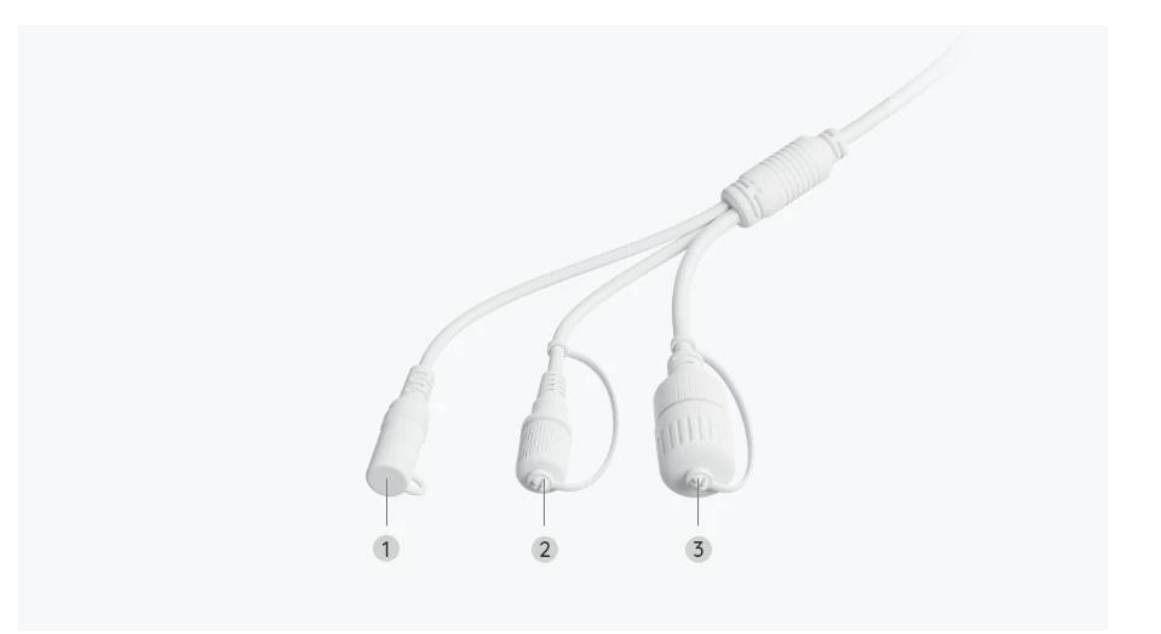

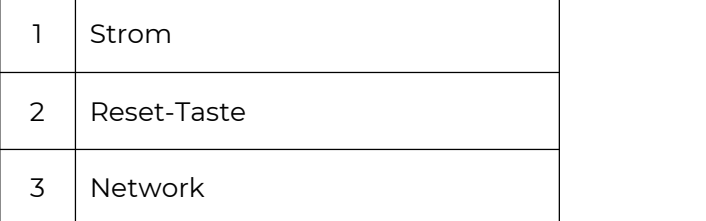

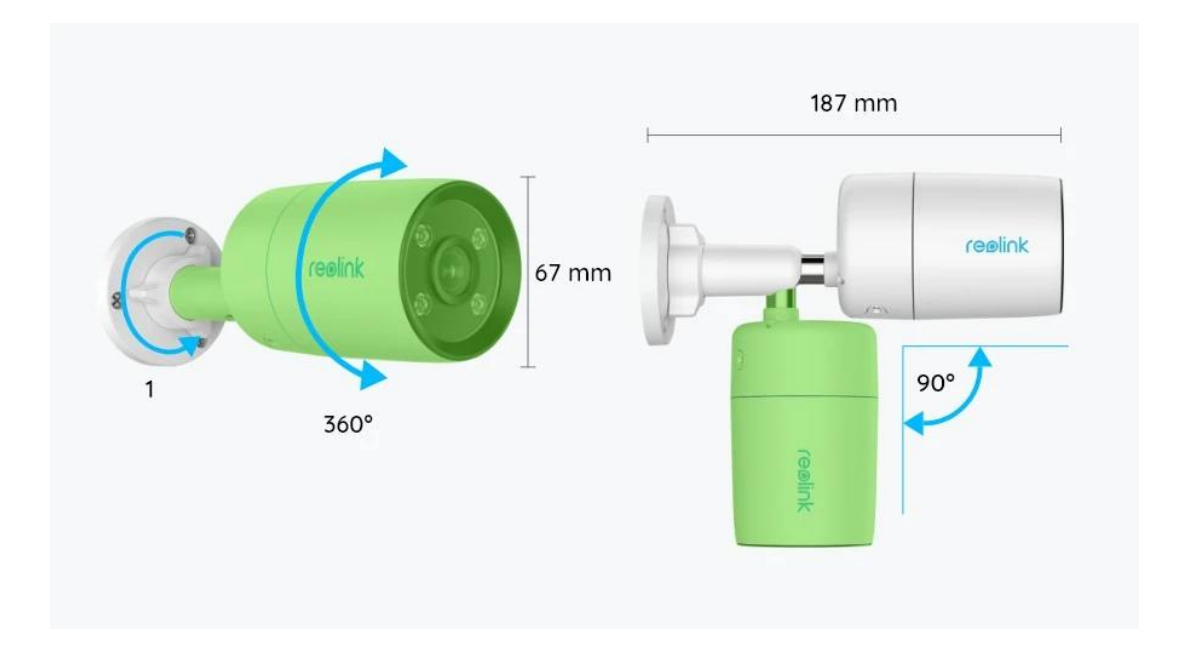

### 2. Einrichten und Installieren

### Kamera einrichten

#### Lieferumfang

**Hinweis:** Der Lieferumfang kann je nach Version und Plattform variieren und aktualisiert werden. Die unten stehenden Informationen dienen lediglich als Beispiel. Der tatsächliche Lieferumfang richtet sich nach den neuesten Informationen auf der Produktverkaufsseite.

CX410

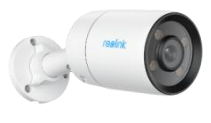

CX410\*1

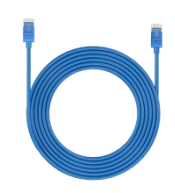

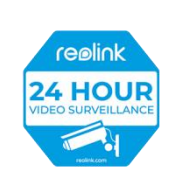

1m Netzwerkkabel \*1 Kurzanleitung \*1

Überwachungsaufkleber \*1

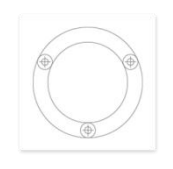

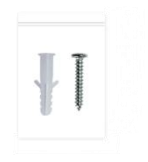

Montageschablone \*1 Schraubenpack\*1

Wasserdichter Deckel \*1

#### Kamera in der App einrichten

So richten Sie die Kamera zum ersten Mal über die Reolink App ein. **Hinweis:** Schließen Sie Ihre Kamera vor der Einrichtung mit einem Netzwerkkabel an den PoE-Switch an und verbinden Sie dann den PoE-Switch mit einem weiteren Netzwerkkabel mit Ihrem Router.

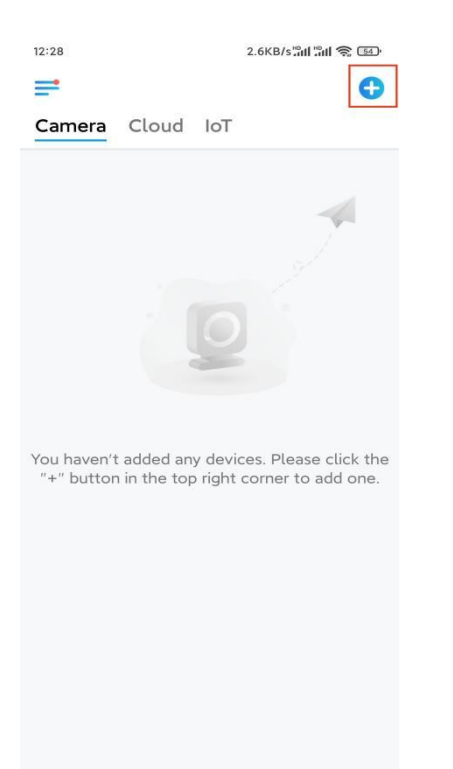

**Schritt 1.** Tippen Sie auf das **G** Symbol in der oberen rechten Ecke.

**Hinweis:** Wenn Sie die Option **Gerät automatisch hinzufügen** auf der

Einstellungsseite der App aktiviert haben, können Sie dieses Gerät auf der Seite **Geräte** antippen und direkt zu **Schritt 3** übergehen.

Schritt 2. Scannen Sie den QR-Code auf der Rückseite der Kamera. Sie können auf **Licht** tippen, um eine Taschenlampe zu aktivieren, wenn Sie die Kamera in einer dunklen Umgebung einrichten.

Sollte das Telefon nicht reagieren, tippen Sie bitte auf **UID/IP eingeben** und geben Sie dann die UID (16-stellige Zeichen unter dem QR-Code der Kamera) manuell ein. Tippen Sie dann auf **Nächste**.

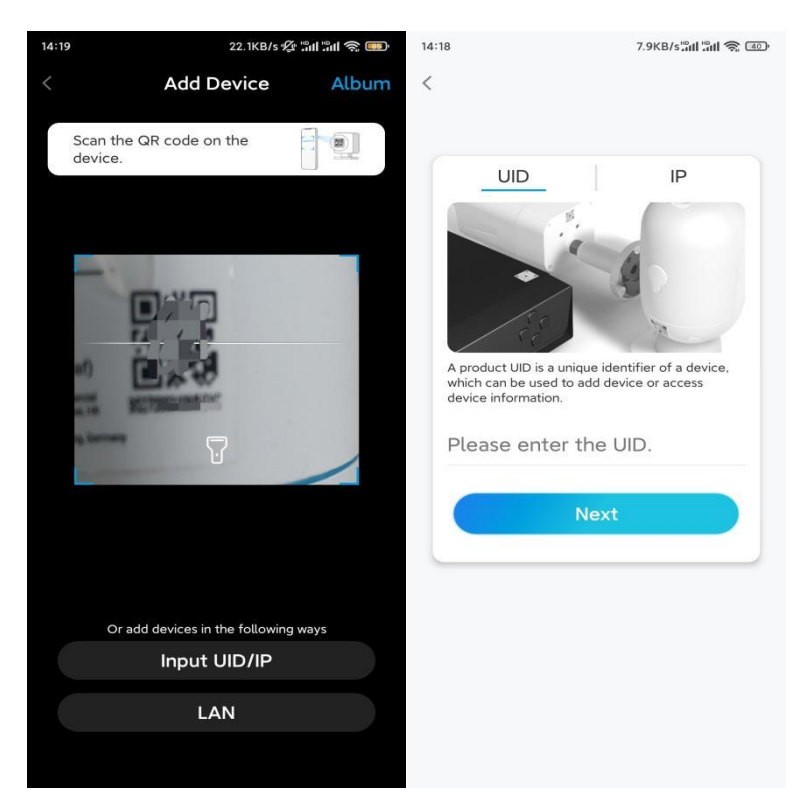

**Schritt 3.** Erstellen Sie das Passwort für Ihre Kamera. Tippen Sie dann auf **Nächste**.

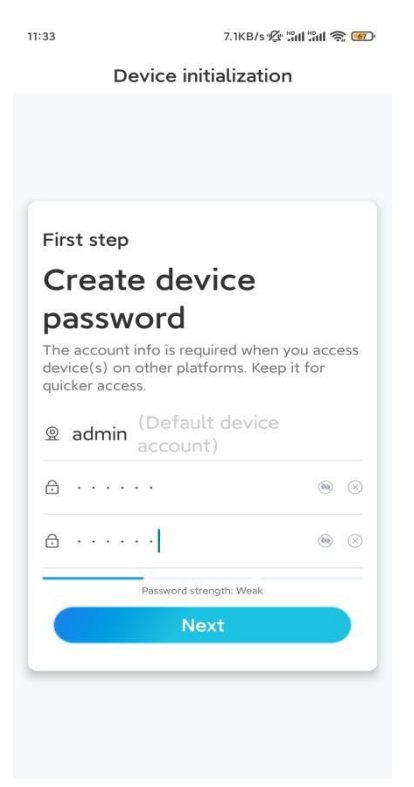

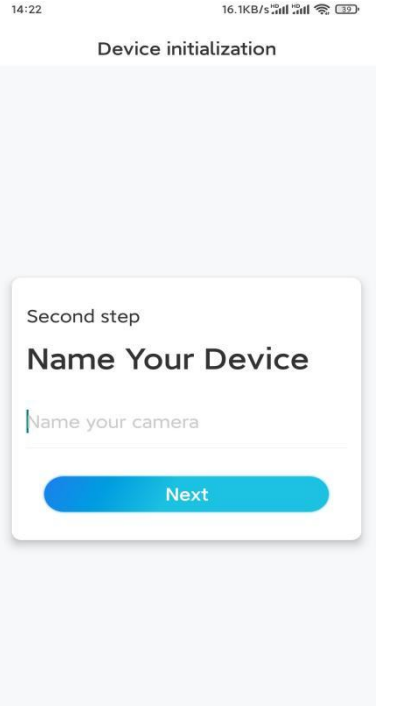

**Schritt 4**. Benennen Sie Ihre Kamera. Tippen Sie dann auf **Nächste**.

**Schritt 5.** Initialisierung abgeschlossen! Sie können jetzt die Live-Ansicht der Kamera checken.

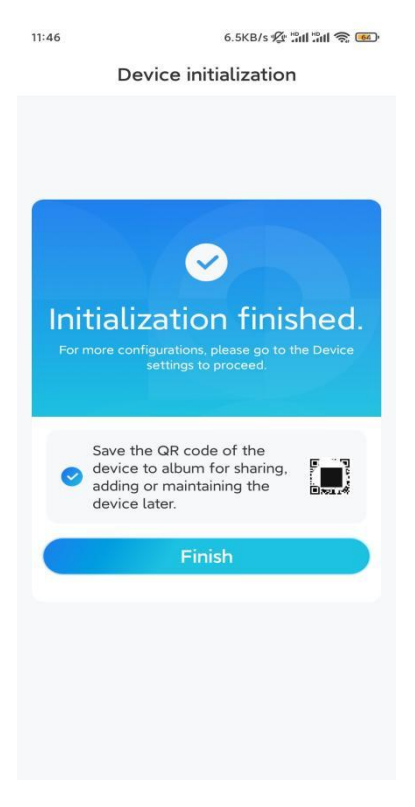

### Kamera installieren

So können Sie die Kamera installieren.

**Schritt 1.** Bohren Sie die Löcher gemäß der Montageschablone.

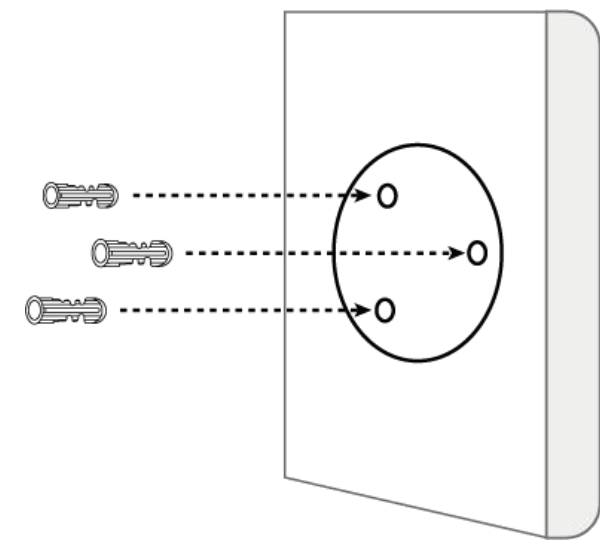

**Schritt 2.** Montieren Sie die Halterung mit den mitgelieferten Schrauben.

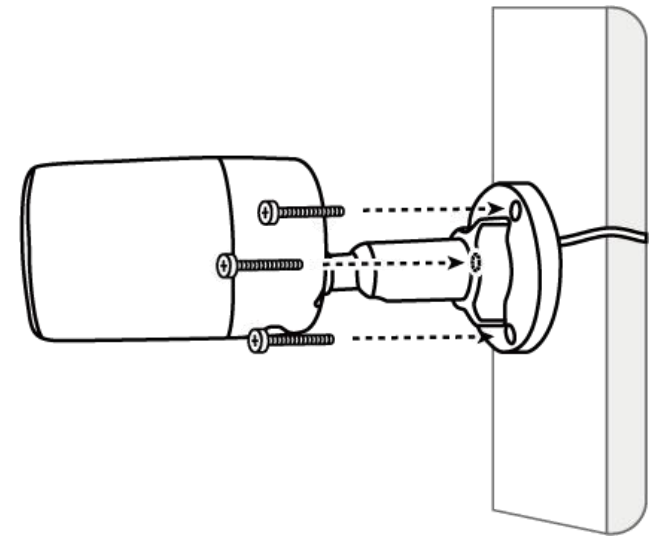

#### **Hinweis:**

Führen Sie das Kabel durch die Kabelaussparung an der Halterung.

**Schritt 3.** Lösen Sie den Drehknopf an der Sicherheitshalterung, indem Sie ihn gegen den Uhrzeigersinn drehen, und drehen Sie die Kamera, um eine ideale Sicht zu erhalten.

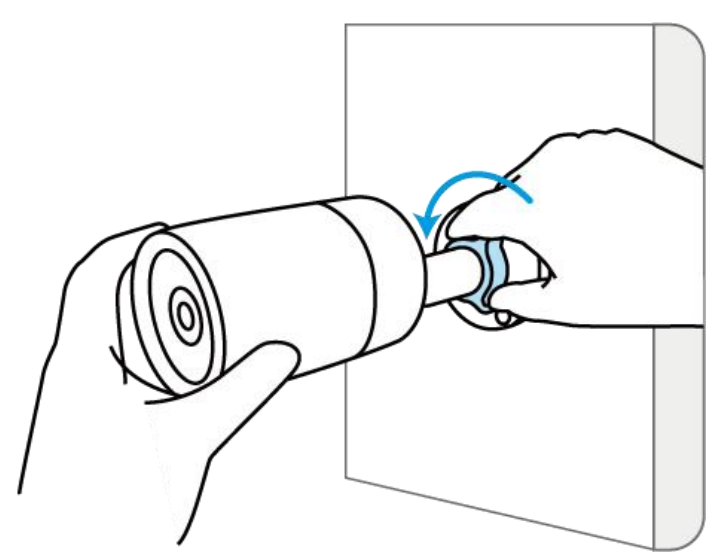

**Schritt 4.** Drehen Sie zuletzt den Drehknopf im Uhrzeigersinn, um die Kamera zu befestigen.

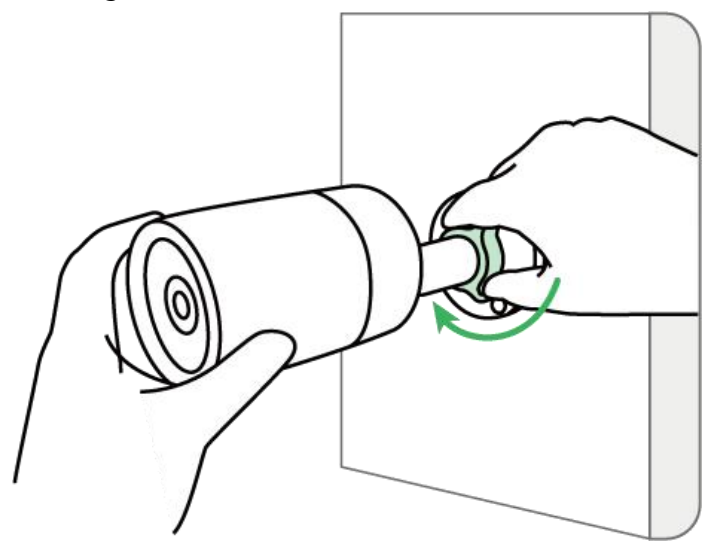